# 204100: IT & Everyday Life – Final Review

#### **Final Exam**

- ▶ When: Friday, May 12<sup>th</sup>. 3:30pm 5:30pm
- Where: RB5210
- What can/should you bring?
  - ▶ <u>NO</u> Electronics
  - ► Student ID
  - Pen & Pencils
  - One paper (book) dictionary
- Assignments won't be accepted after May 11<sup>th</sup>, midnight.
  - IIINeed FULL(1)/PARTIAL(0.5) to get creditIII

### Basics

- Copy (Ctrl-C)
- Cut (Ctrl-X)
- ► Paste (Ctrl-V)
- ►Undo (Ctrl-Z)
- ►Redo (Ctrl-Y)
- Save, Save as
- New, Open, Close

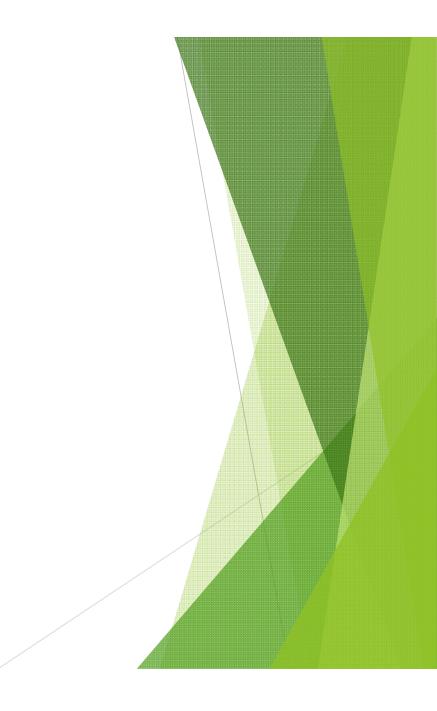

# ► Formatting

- ►Page Layout → Page Setup
  - Paper Size, Margins, Layout, Header/Footer Size
  - Different first page, different odd and even

 Page Orientation
 Portrait, Landscape
 Fonts
 Effects
 Underline, bold, <sup>super</sup>script,

subscript, strikethrough.

- Formatting (cont.)
  - Bullets & Numberings
    - Set numbering value
    - Define new bullet
    - What can be used as bullet points.
  - Text Alignment

► Left, Right, Justified ▶ Paragraph Indentation ► Spacing ► Page Border ► Columns Line Numbers

#### Find & Replace

#### Options

- match case
- whole word
- Sound like (English)
- All Word Forms (English)
- Wildcards (like in Access)

\*, ?

Replace/Replace All

Spellchecking

- Green/Red Squiggly Line
- ► What won't be detected by spellcheck?
  - And how to fix this?

- ► Insert  $\rightarrow$  Table
  - Components
  - Creating a Table
    - How many way you can create tables?
    - Drag mouse, insert, draw a table, excel spreadsheet
  - Entering Data
  - Alignment

- Horizontal and Vertical
- Resizing cells/columns/rows
- Moving Table
- Deleting a Border
  - ► What will happen?

- Table (cont.)
  - Insert/Delete Cells/Columns/Ro ws
  - Merge/Split Cells
  - Formatting Border/Fill
  - Quick Table

 Sorting Data
 In-table Calculation
 Converting Table ↔ Text

- Inserting Images
  - Picture (from file)
  - Clip Art
  - Text Wrapping
  - Moving and Resizing
  - Cropping
  - Rotating
- Picture Tools
  - Change Picture
  - Reset Picture

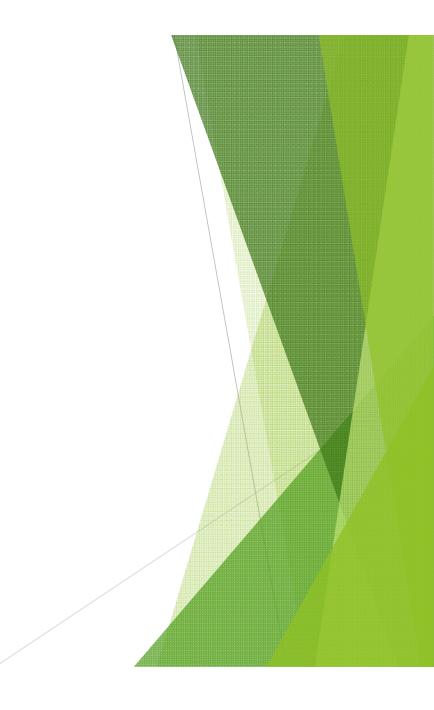

- Inserting Special Objects
  - AutoShapes
  - ► WordArt
  - ► TextBox
  - ► SmartArt
  - ► Symbols
    - How is symbol different from other special objects?
  - ► Equation

Ex. If you want to make a symbol such as  $\pi$  bigger, what do you need to do?

- A. Highlight the symbol, and increase the font size.
- B. Drag the corner to enlarge it.
- C. Either A or B
- D. This cannot be done.

Ex. If you want to make a symbol such as  $\pi$  bigger, what do you need to do?

- A. Highlight the symbol, and increase the font size.
- B. Drag the corner to enlarge it.
- C. Either A or B
- D. This cannot be done.

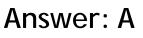

Symbol is a character, which is part of a text.

#### ► Styles

- ► What is a style?
- What can you do with style?
- How do you change a style?

- Creating a Report
  - ► Header and Footer
  - Page Numbers
    - position/format/ counting option
  - Table of Contents
    - ► Assign Headings
    - ► Update Table
  - Cover Page

#### Screen Capture

- Capturing whole screen (PrtScn)
- Capturing active window only (Alt-PrtScn)
- What can you do after you capture a screen (paste)

### Printing

- Selecting paper size
- Print preview
- Print Setting
  - ▶ Pages to be printed (, -)
  - Collated
  - Multiple pages per sheet

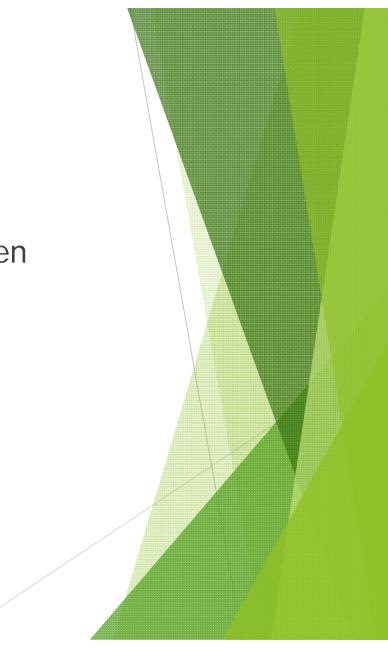

- Mail Merge
  - What is it?
  - ► Required:
    - ► Main document
    - Data source (recipients' data)
  - ► How to perform mail merge
    - Creating/Importing the main document
    - Creating/Importing recipients' data
    - ► What will you get at the end?

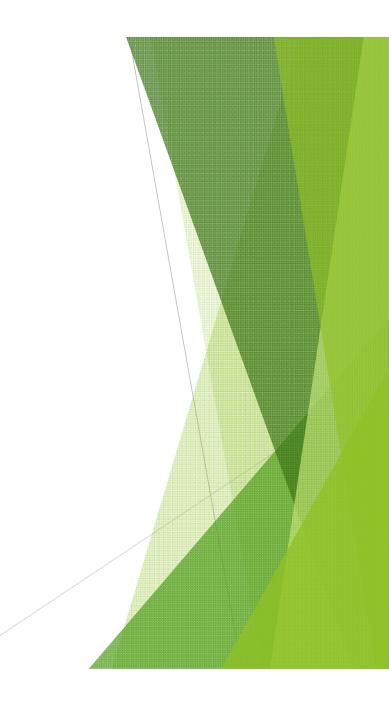

#### Which of following can you get from this mail merge?

Greeting «Title» «Last\_Name» . How are you in «City»?

| Title | First Name | Last Name | City          |
|-------|------------|-----------|---------------|
| Mr.   | Jimmy      | Stewart   | New York City |
| Dr.   | Dan        | Brown     | Tokyo         |

- A. Greeting Title Last\_Name. How are you in City?
- B. Greeting Mr. Jimmy. How are you in New York City?
- c. Greeting Dr. Brown. How are you in New York City?
- D. Greeting Mr. Stewart. How are you in New York City?

#### Which of following can you get from this mail merge?

Greeting «Title» «Last\_Name» . How are you in «City»?

| Title | First Name | Last Name | City          |
|-------|------------|-----------|---------------|
| Mr.   | Jimmy      | Stewart   | New York City |
| Dr.   | Dan        | Brown     | Tokyo         |

#### Answer: D

- A. It has *Title*, *Last Name*, and *City* of the same record.
  B. It has *Title*, *Last Name*, and *City* of Jew York City?
- C. Greet \_\_\_\_\_\_\_ own. How are you in New York City?
- D. Greeting Mr. Stewart. How are you in New York City?

### Basics

Cell name (such as E17), row, column

Worksheet vs. Workbook

new, open, save (as)

Inserting/ renaming a worksheet

Print Preview

Data entry

Force new line with Alt-Enter

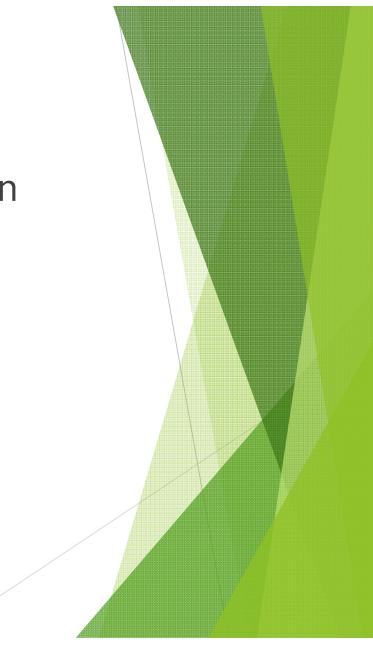

# Selecting cells

- Dragging mouse
- Selecting entire row/column/worksheet
- Select adjacent (shift), non-adjacent (ctrl) cells
- Resizing row/column

# Auto Fill

- How to use, mouse icon
- ► Options
  - Copy Cells
  - Fill Series
  - ► Fill Formatting Only
  - Fill without formatting
  - Fill Days/Weekdays

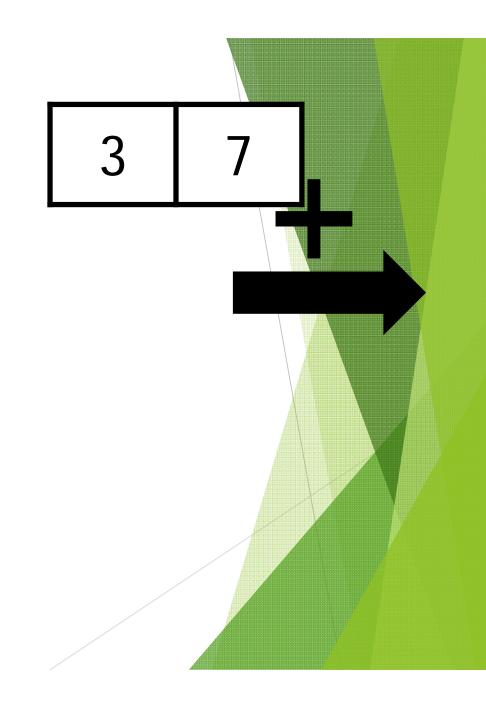

- Format Cells
  - Number format
  - Alignment
  - ► Border
  - ►Fill
- Printing

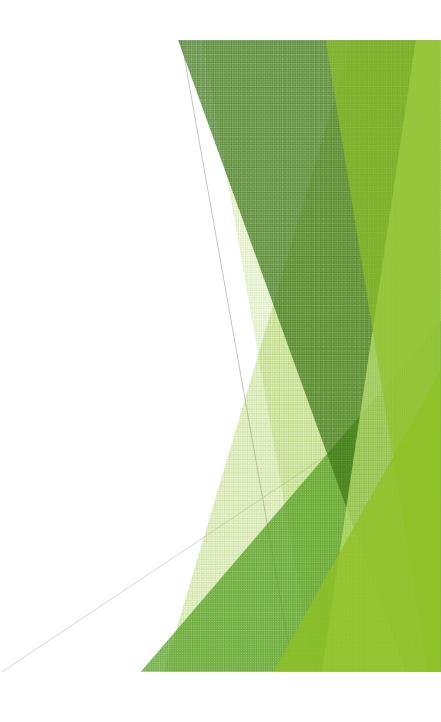

### Cell Reference

Relative Reference

►C3

Absolute Reference

►\$C\$3

Reference cell from another worksheet

sheet1!\$C\$3

### **Example Question**

If I want to calculate the discounted price from the prices in cell A1-A4, and the discount rate at cell C2 and put the result on B1-B4 respectively, how should I type the formula at B1, so I can copy it to B2-B4 and have they work properly?

- A. =  $A1^{*}(1 C2)$
- B. =A1\*(1 C2)
- C. =  $A1^{*}(1 C)$
- D. =  $A^{1*}(1 C^{2})$

|   | А  | В     | С   |
|---|----|-------|-----|
| 1 | 25 | 18.75 |     |
| 2 | 35 | 26.25 | 25% |
| 3 | 42 | 31.5  |     |
| 4 | 17 | 12.75 |     |

### **Example Question**

If I want to calculate the discounted price from the prices in cell A1-A4, and the discount rate at cell C2 and put the result on B1-B4 respectively, how should I type the formula at B1, so I can copy it to B2-B4 and have they work properly?

A. 
$$=A1^{*}(1 - C2)$$

B. = 
$$A^{1*}(1 - C2)$$

D. = 
$$A^{1*}(1 - C^{2})$$

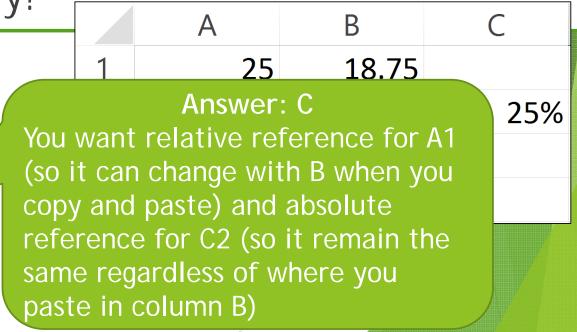

#### Formula

- ► How to write a formula (=)
- Operators (+,-,\*,/) precedence

 $=3*50/5^{2}$ 

Perform which first?

#### Function

- ► How to use
- Search/View/Select a function
- Example of useful functions
  - ▶ sum, max, min, average, stdev
- If() and the logic (AND(), OR())
- Sorting

# Charts

Design tab
Changing Chart Type
Switch Row/Column
Select Data
Quick Layout
Quick Styles
Move Chart

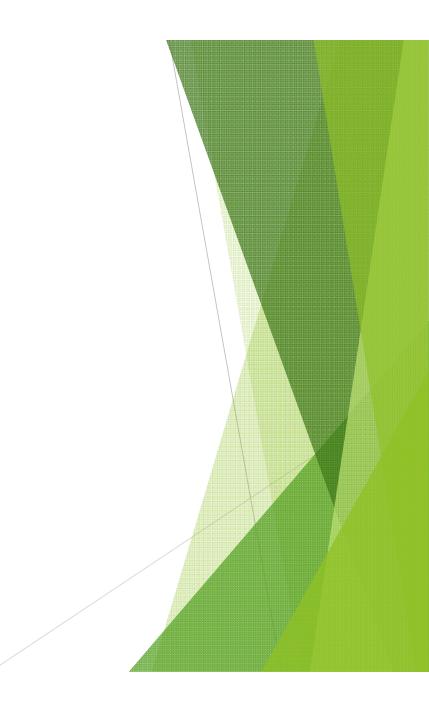

#### More Charts

- ► Layout tab → Labels
  - ►Chart Title
  - ► Axis Titles
  - ► Legend
  - ►Data Labels
  - ►Data Table
- Conditional Formatting
  - What can you do with it?
  - How to do it?
  - Order of rules.

How to highlight a cell when the value is less than 0 or more than 50?

- Data Analysis
  - Correlation
    - Interpreting the results
      - Positive/Negative
  - Histogram
    - ▶ Preparation
      - ► What are bins?
    - How to read output

- What-if Analysis (Goal Seek)
  - How to use it to solve equations/ get the right value for a cell.
- Regression
  - Make sense of the output
    - ► R-Square
    - P-value
  - Derive the model (equation) from the output

|           | Coefficients | Standard Error | t Stat   | P-value     |
|-----------|--------------|----------------|----------|-------------|
| Intercept | 2.055664807  | 0.020970525    | 98.02639 | 6.2417E-35  |
| X1        | -0.001515759 | 0.001988074    | -0.76243 | 0.452667722 |
| X2        | 3.50011908   | 0.002075558    | 1686.351 | 4.83322E-67 |
| X3        | 1.701154987  | 0.001979671    | 859.312  | 1.98069E-59 |

Ex. With the above regression results, which of the following equations is the best one to explain it?

A.  $Y = 0.0210 + 0.002 X_1 + 0.002 X_2 + 0.0020 X_3$ 

B.  $Y = 0.0210 + 0.002 X_2 + 0.0020 X_3$ 

C. Y = 2.0557 – 0.0015 
$$X_1$$
 + 3.5001  $X_2$  + 1.7012  $X_3$ 

D. Y =  $2.0557 + 3.5001 X_2 + 1.7012 X_3$ 

|           | Coefficients | Standard Error | t Stat   | P-value     |
|-----------|--------------|----------------|----------|-------------|
| Intercept | 2.055664807  | 0.020970525    | 98.02639 | 6.2417E-35  |
| X1        | -0.001515759 | 0.001988074    | -0.76243 | 0.452667722 |
| X2        | 3.50011908   | 0.002075558    | 1686.351 | 4.83322E-67 |
| X3        | 1.701154987  | 0.001979671    | 859.312  | 1.98069E-59 |

Ex. With the a following equation. (2.0557)
A. Y = 0.0210 +B. Y = 0.0210 +C.  $Y = 2.0557 - 0.0015 X_1 + 3.2 + 1.7012 X_3$ D.  $Y = 2.0557 + 3.5001 X_2 + 1.7012 X_3$ 

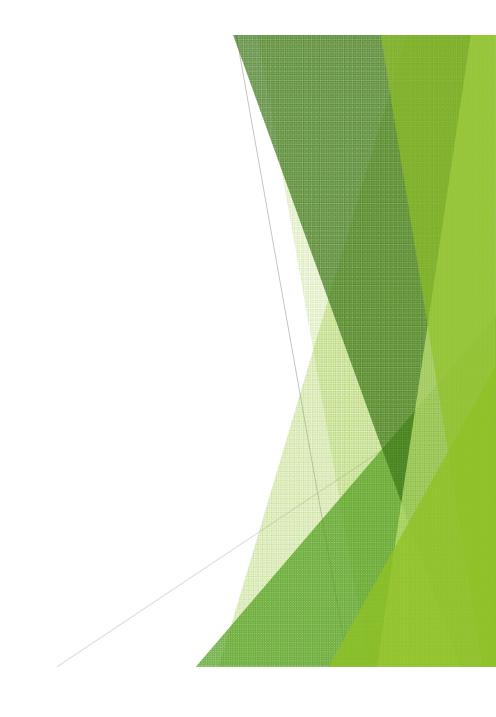

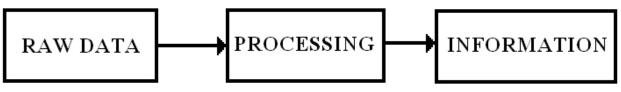

- What is what?
- ► Type of Data Processing
  - Manual processing)
  - Automatic)
    - ►Online
    - Batch
      - ► Master File vs. Transaction File

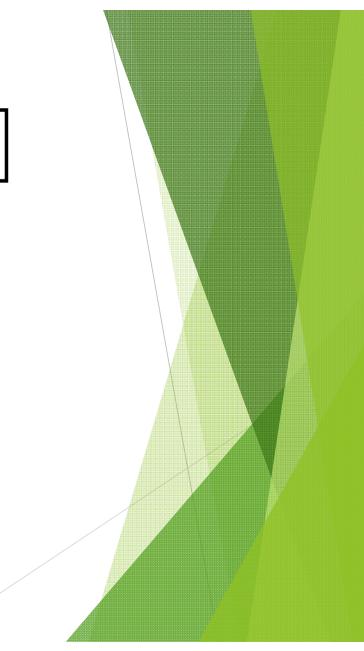

# Data Collection

Methods

- Characteristics of Good Data
  - Accurate, Timely and Complete
- Encoding
  - Which fields? /How to?

 Verification and Validation

► Edit

- ► Verify
- ►Validate
  - ► Range Check
  - ► Relation Check

- Processing
  - ► Calculating
  - ► Updating
  - ▶ Reporting
  - Summarizing
  - ► Sorting
  - ► Searching
  - Classification

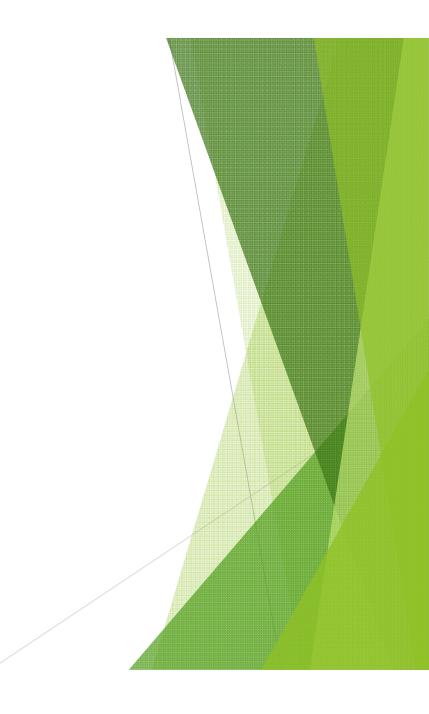

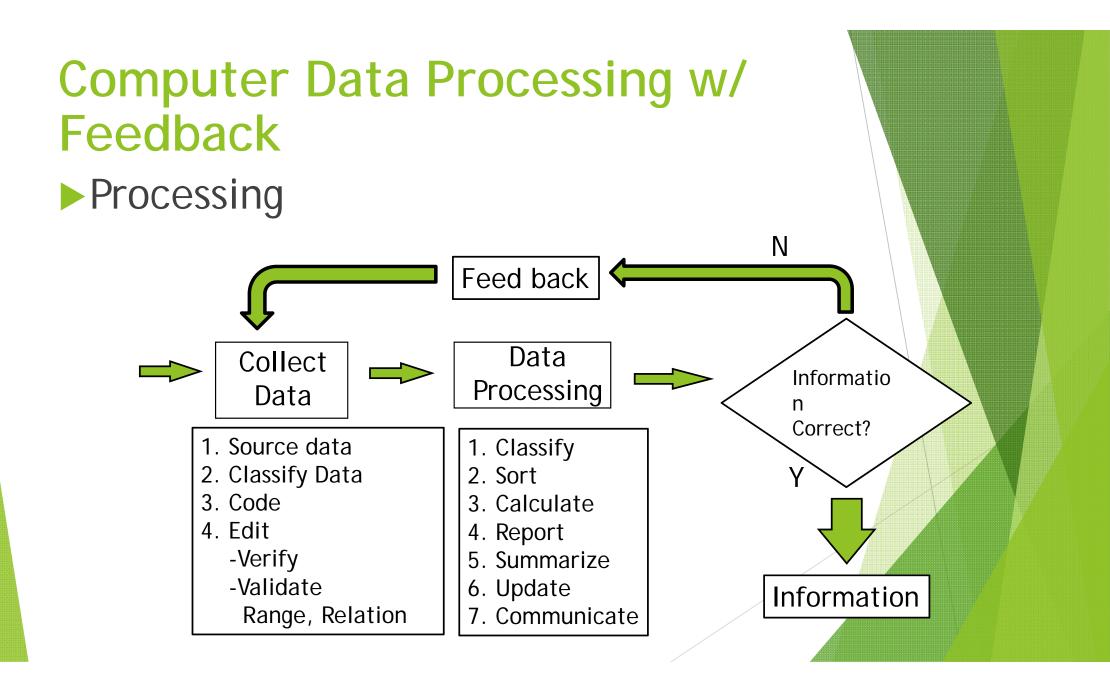

# Data Processing

- Data Organization
  - Bit
  - Character
  - ► Field
  - Record
  - File (Table in Access)
  - Database

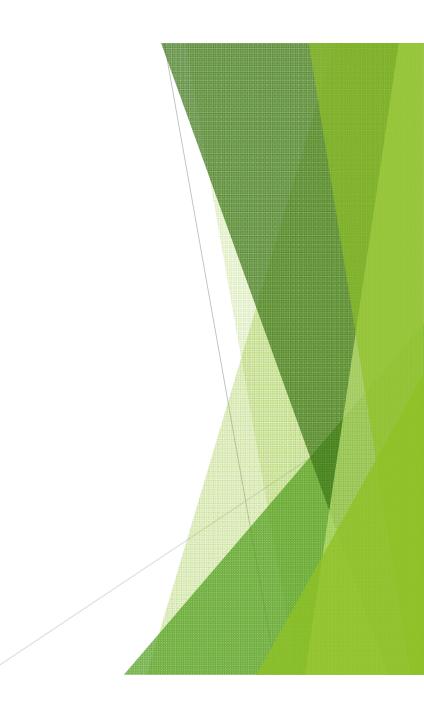

## **Data Processing**

Ex. If a field need 20 characters (bytes) to store un-encoded data per record, and only need 2 characters encoded. If we have 1000 records, how much space for just this table, in bytes, would we have saved?

- A. 2,000 bytes
- B. 8,000 bytes
- C. 18,000 bytes
- D. 20,000 bytes

## Data Processing

Ex. If a field need 20 ch store un-encoded data need 2 characters enc records, how much spa in bytes, would we hav

- A. 2,000 bytes
- B. 8,000 bytes
- C. 18,000 bytes
- D. 20,000 bytes

Answer: C

- Unencoded, you need 20 × 1,000 = 20,000 bytes
- Encoded, you need 2 × 1,000 = 2,000 bytes
- Therefore, you save 20,000 2,000 = 18,000 bytes

Of course, in practice you'd need another table to contain translation between encoded and unencoded data, so actual space saved will be less.

Database — Table — Record — Field

► Table

- ► Table Design
  - Store what? Which fields?— Data type/size
- Creating table in access
- Data entry
- Field Insert/Delete/Move
- ► Table copy/renaming/Delete

# ► Table **View** Datasheet ► Design **Field** ►Data Type ► Field Size Indexed Primary Key

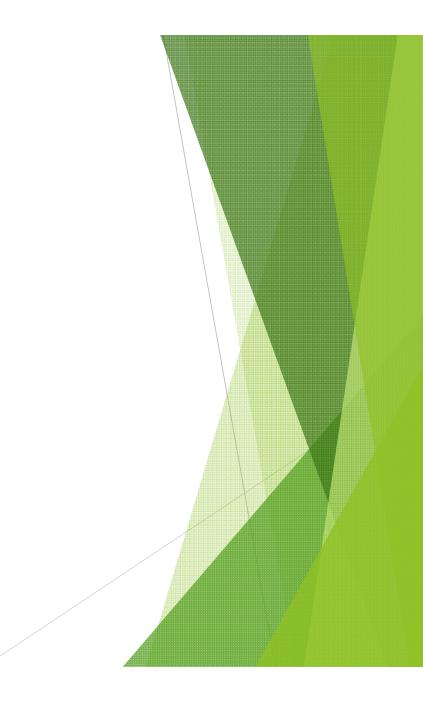

► Query ► Searching Query Wizard ► Select table/query $\rightarrow$ select fields  $\rightarrow$ naming Query Design Select table

Select fields ► Sort Show/Not Show ► Criteria ► Criteria ► Comparison And/ Or ► Wildcards (\*, ?) ▶!Run

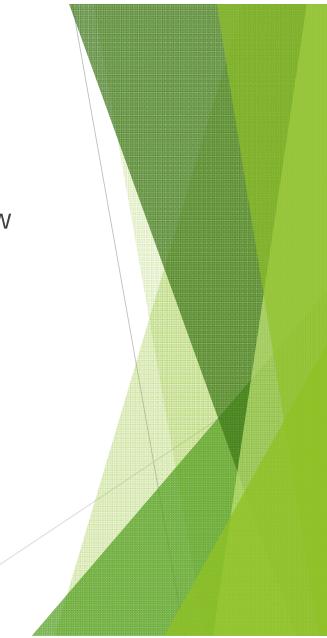

- Working with Multiple tables
- ► Relationship
  - ► Meaning
  - Type (1-to-1, 1-tomany, many-to-many)
  - Primary Key vs. Foreign Key
    - Data type/field size
    - Indexed (no duplicate/ duplicate

ok)

- Creating a relationship on Access
  - Enforce Referential Integrity
  - Cascade Update/Delete
- Inputting foreign key
- Query with relationship
  - ► Table.field

#### ► Form

- Data Entry Tool
- Form view | Layout view | Design view
- Navigation (first/previous/next/last record + create new record)
- ► Form
- ► Split Form
  - Form + Datasheet
- Multiple Items
  - ► Tabular, but can be adjusted

## Form (cont.)

- ► Form Wizard
  - Step by step
  - Select table→ select fields → select layout→ select style → naming → start filling in data or go to Design view
- Blank Form
  - ► How to insert fields
- Form Design
  - Blank form in design view
  - ► Header/Footer
  - Inserting Title, Labels, Logo, Pictures

► Report

- Design View | Report View | Print Preview
- ▶ Report
- Report Wizard
  - Select table/query  $\rightarrow$  select fields
  - [With relationship] Selecting view
  - Select grouping
  - Select sorting (within group)
  - ►→ Select layout → select style → naming → view the report or go to Design view

# Report (cont.)

- Report Design
  - Start with blank report in Design view
  - ▶ insert fields
  - ▶adjust/move
  - ▶insert title, labels
- Print Preview